## Quick Start Guide

HelloDevice Pro Series PS110

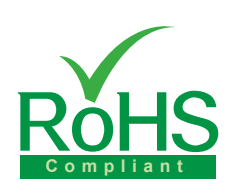

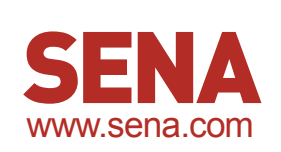

### **Set DIP Switch & Pin-outs**

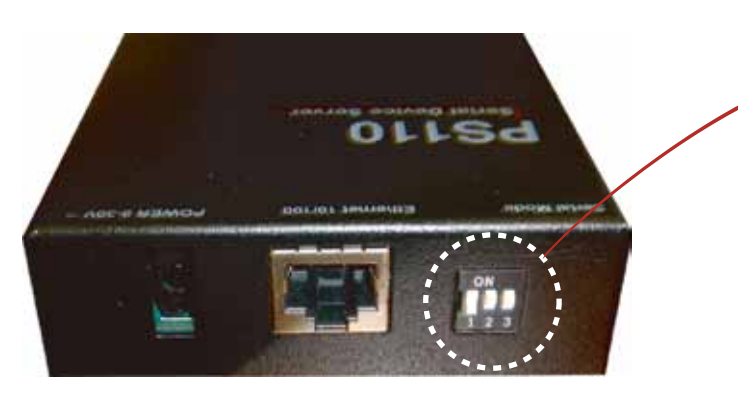

Set serial DIP switch according to your

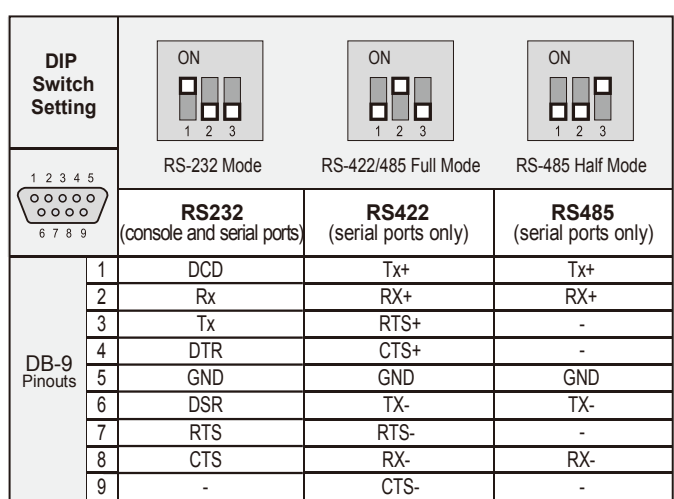

serial device requirements(RS-232/422/485) \* Please note that the power of the Pro Series should be turned off before changing the serial communication type.

## **Connection**

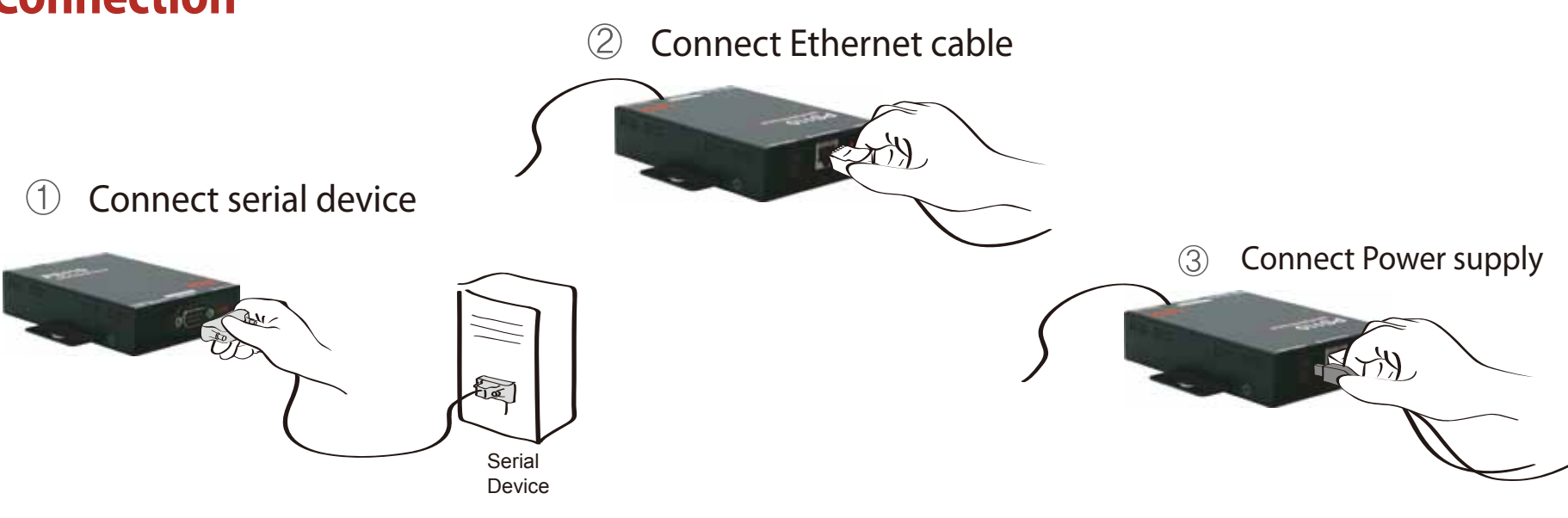

## **Configuration**

User can choose one of the following processes Default Log-in ID/Password is root/root.

1. Configuration using the HelloDevice manager

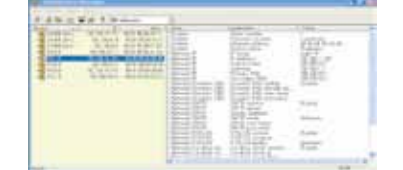

2. Configuration using the Hyper terminal or Telnet

Connect to host PC. Then, slide Data/Console switch to the Console side.<br>Set up the serial configuration parameters of the terminal emulation program as follows:

3. Configuration using the Web

9600 Baud rate/8 Data bits/None Parity/1 Stop bits/ No Hardware flow control

After login, "editconf" command will allow you to get into the text-menu driven interface. Then menu screen is displayed. HelloDevice Manager and User Manual are available for download from Sena website at http://www.sena.com/support/downloads/.

For more information, refer to the user manual.

### Visit us at **www.sena.com**

Copyright 1998-2012, Sena Technologies, Inc. All rights reserved.

## Quick Start Guide

HelloDevice Pro Series PS410

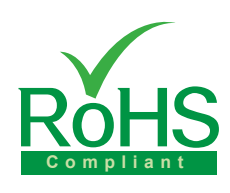

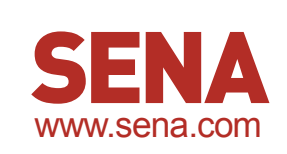

### **Set DIP Switch & Pin-outs**

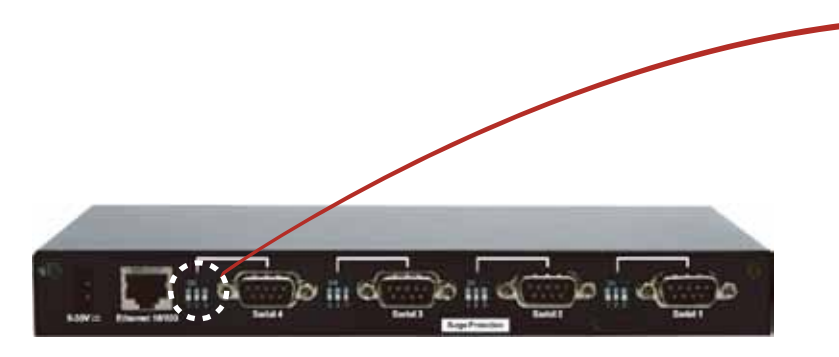

Set serial DIP switch according to your serial device requirements(RS-232/422/485)

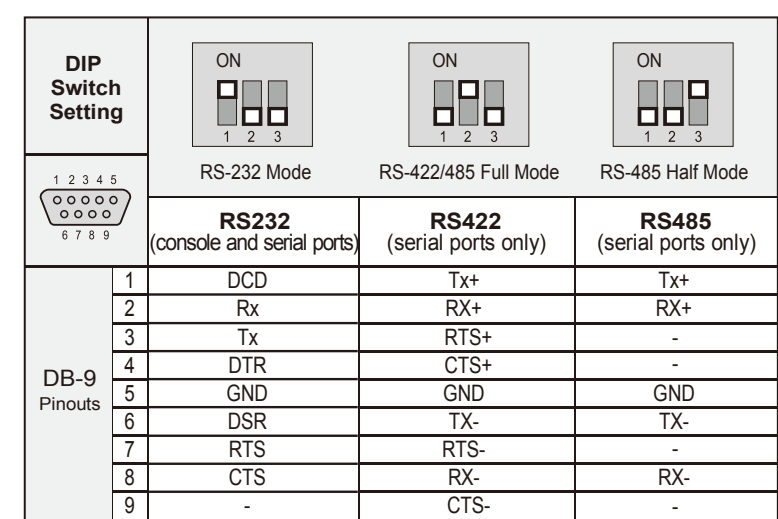

\* Please note that the power of the Pro Series should be turned off before changing the serial communication type.

## **Connection**

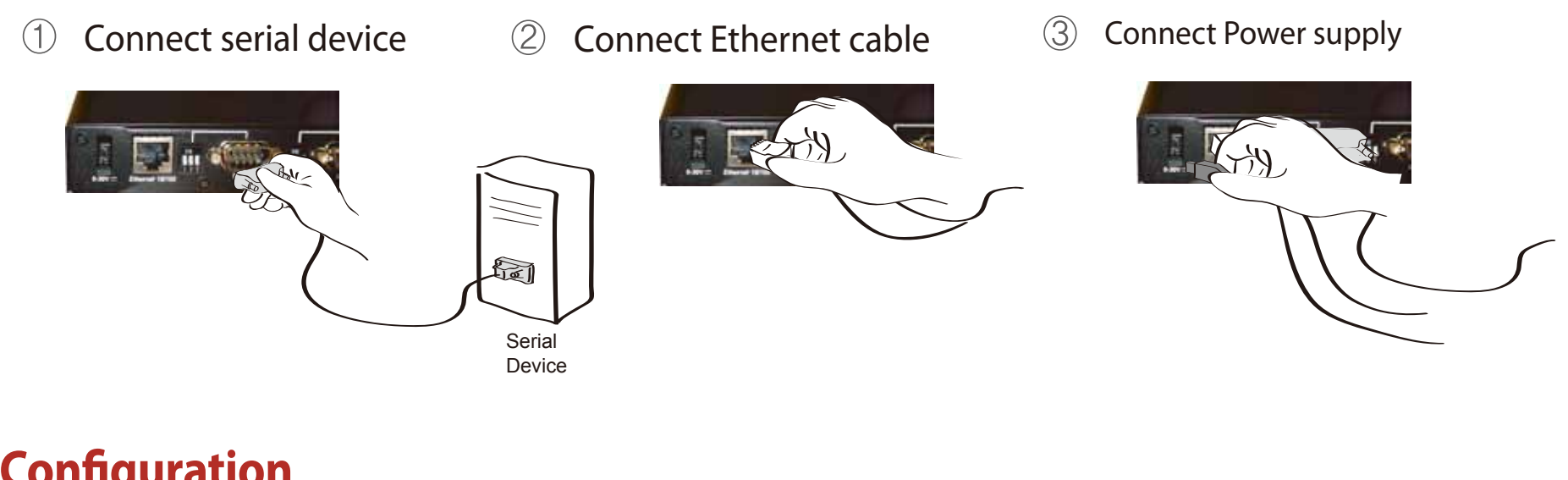

## **Configuration**

User can choose one of the following processes Default Log-in ID/Password is root/root.

1. Configuration using the HelloDevice manager 3. Configuration using the Web

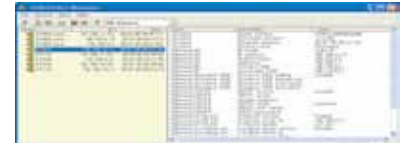

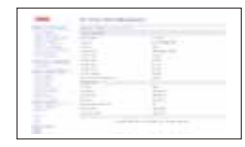

2. Configuration using the Hyper terminal or Telnet

PC

Connect the host PC and PS410's console port using a serial console cable. Set up the serial configuration parameters of the terminal emulation program as follows: 9600 Baud rate/8 Data bits/None Parity/1 Stop bits/ No Hardware flow control

After login, "editconf" command will allow you to get into the text-menu driven interface. Then menu screen is displayed. HelloDevice Manager and User Manual are available for download from Sena website at http://www.sena.com/support/downloads/.

For more information, refer to the user manual.

### Visit us at **www.sena.com**

Copyright 1998-2012, Sena Technologies, Inc. All rights reserved.

# Quick Start Guide

## HelloDevice Pro Series PS810

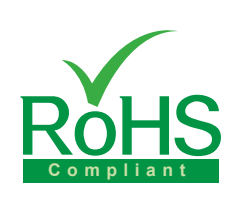

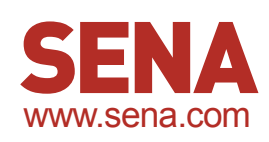

## **Pin-outs**

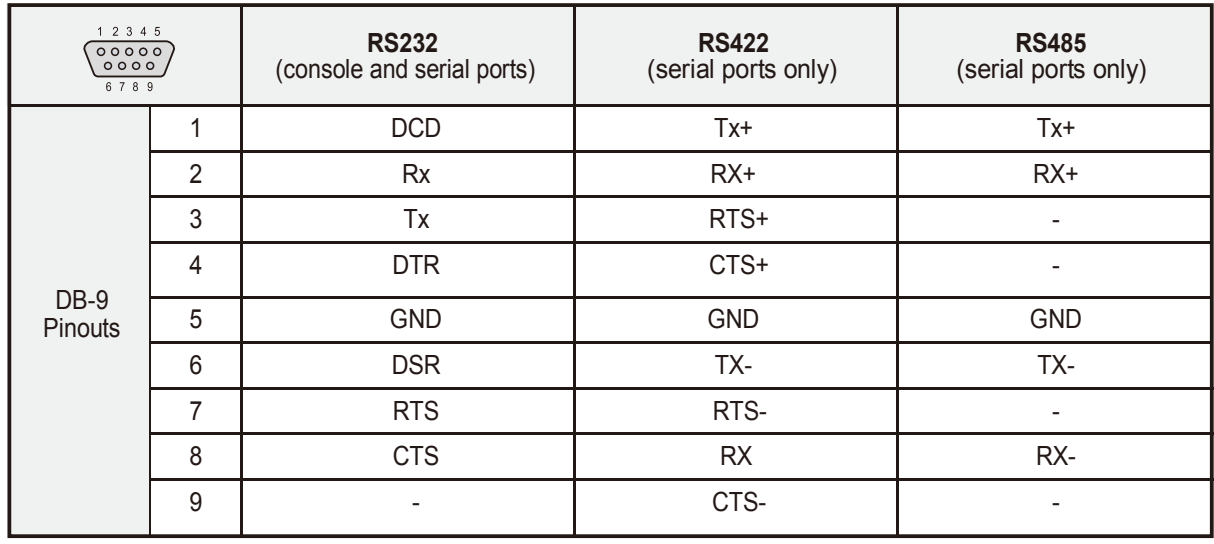

\* User can change the serial communication type using software such as hyper terminal, telnet or web management interface.

## **Connection**

 $(1)$ Connect serial device

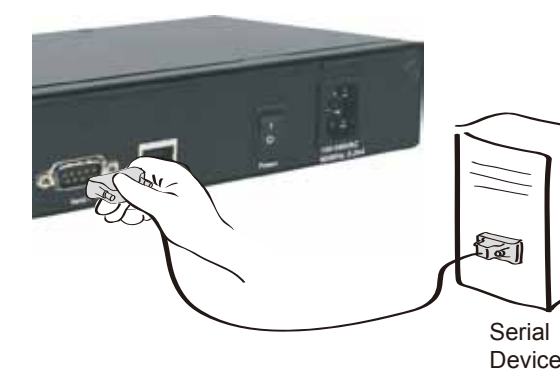

### Connect Ethernet cable

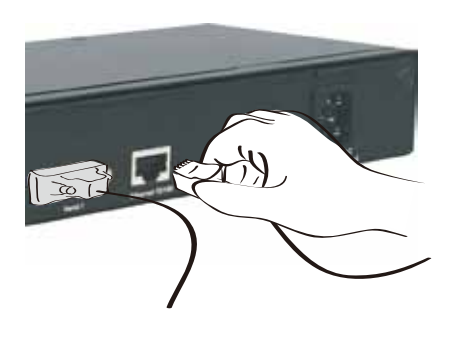

#### $(3)$ Connect Power cord

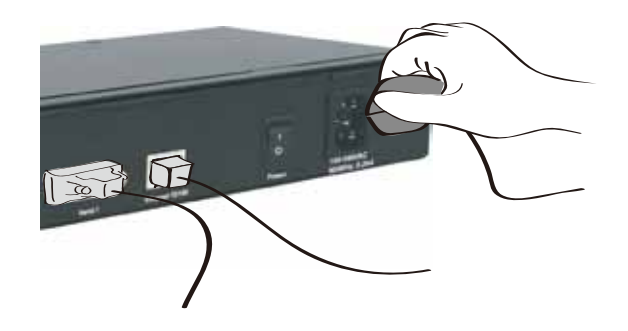

## **Configuration**

User can choose one of the following processes Default Log-in ID/Password is root/root.

1. Configuration using the HelloDevice manager

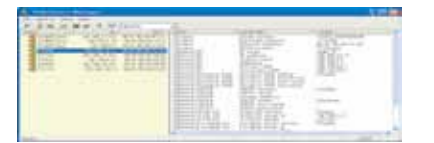

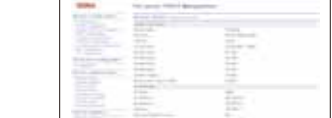

3. Configuration using the Web

HelloDevice Manager and User Manual are available for download from Sena website at http://www.sena.com/support/downloads/

For more information, refer to the user manual.

#### 2. Configuration using the Hyper terminal or Telnet

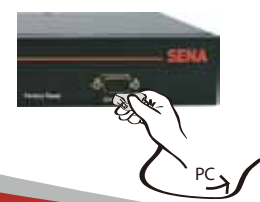

Connect the host PC and PS810's console port using a serial console cable. Set up the serial configuration parameters of the terminal emulation program as follows: 9600 Baud rate/8 Data bits/None Parity/1 Stop bits/ No Hardware flow control

After login, "editconf" command will allow you to get into the text-menu driven interface. Then menu screen is displayed.

#### Visit us at **www.sena.com**

Copyright 1998-2012, Sena Technologies, Inc. All rights reserved.